[OnyxCeph³™ Wiki] - https://onyxwiki.net/

# **Module Waefer Creation 3D**

## **First Steps**

- 1. Define three points for the waefer plane on each the upper and lower jaw
- 2. Define 2D outline for upper and lower surface with left click in sketch on the right
- 3. Move 3D reference points to change the shape of the splint
- 4. Optionally place additional points for texts and holes
- 5. For smooth fitting on patient use options "block out interdental" and "maximum undercut"
- 6. Compute Waefer object, export using the object list (right click) or upper toolbar
- 7. Save as project and new finding

## **Module user interface**

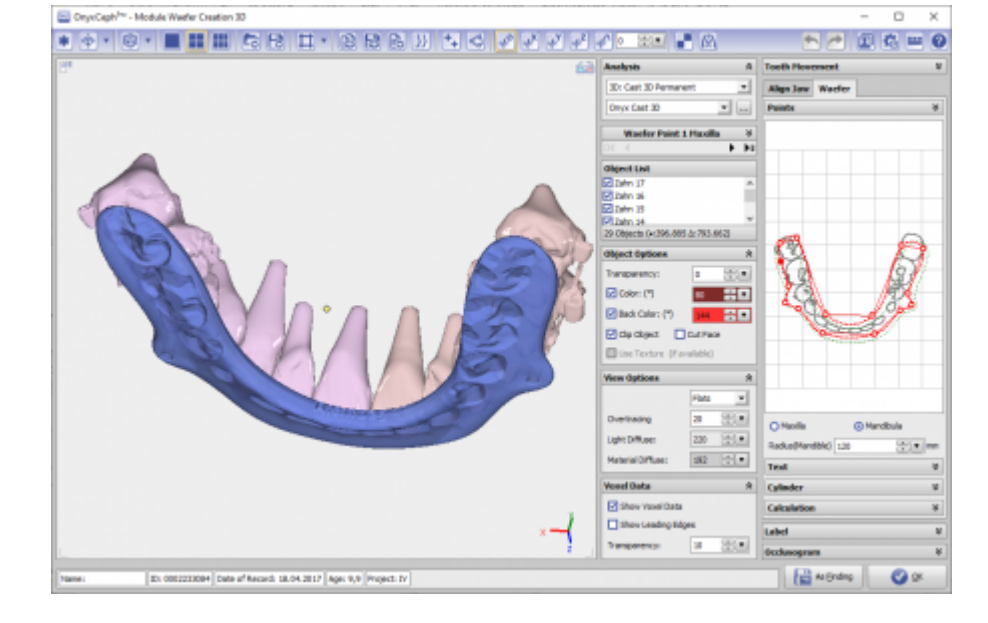

#### **References**

Complete workflow: <https://www.youtube.com/watch?v=7Ohm0Ksx2k4>

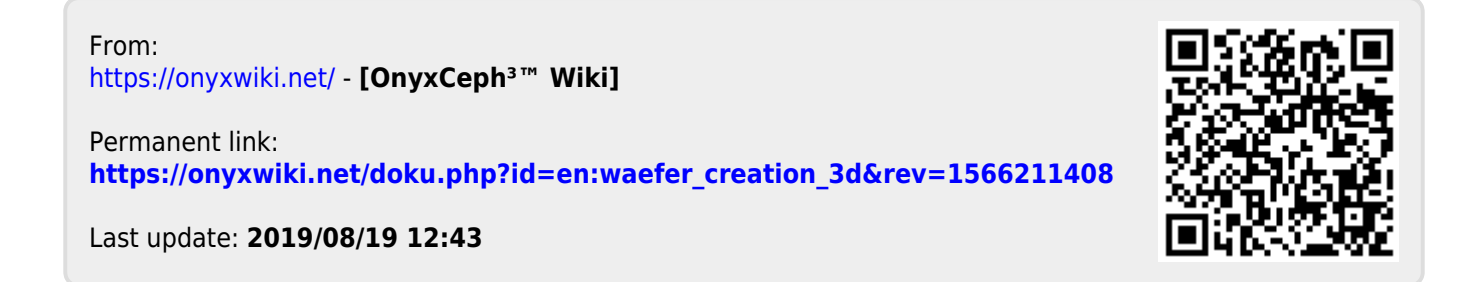